# Web 履修登録 PC 操作ガイド

### [付属資料 A]

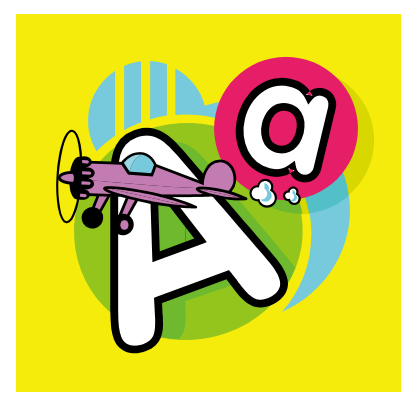

# 法政大学 キャリアデザイン学部

1 *HOSEI Faculty of Lifelong Learning and Career Studies*

[付属資料 A] よくある問合せ

PC 操作でよくある問合せの例です。

PC 操作がうまくいかない場合に、当てはまる状況に対応した手順を実施してみてください。

A.1. 画面が真っ白になる.......................................................................................................................................................... 2 A.2.「Cookie は必ず使用可能にしてください」のメッセージが表示される............................................5

#### A.1. 画面が真っ白になる

操作中に、画面が真っ白になったり、戻るボタンだけが表示されたりする場合があります。このような 現象が発生した場合は、下記の対応を試してください。

A.1.1 Internet Explorer 11 の場合(Windows)

(1)[ツール]メニューから、[インターネットオプション]をクリックします。

(2)[全般] タブを選択します。

(3)閲覧の履歴欄 の[削除]ボタンをクリックします。

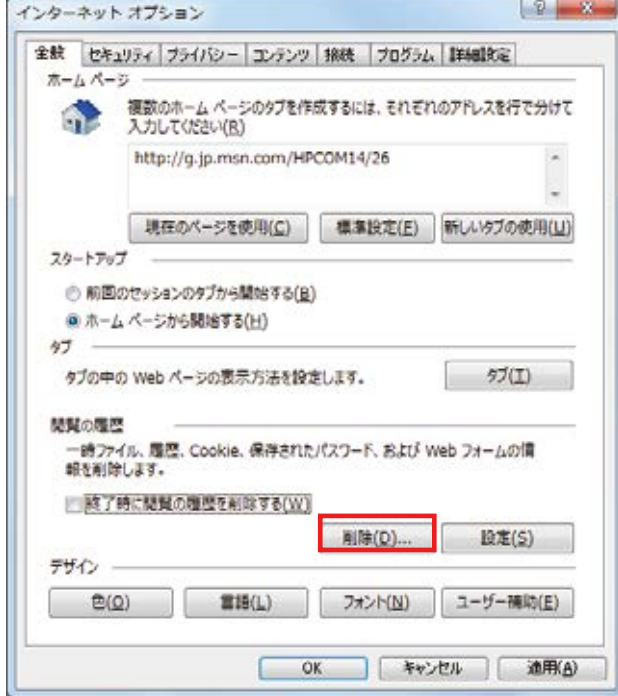

- (4) 以下の3点にチェックを入れます。
- ・お気に入り Web サイトデータを保持する(※)
- ・インターネット一時ファイルおよび Web サイトのファイル

・履歴

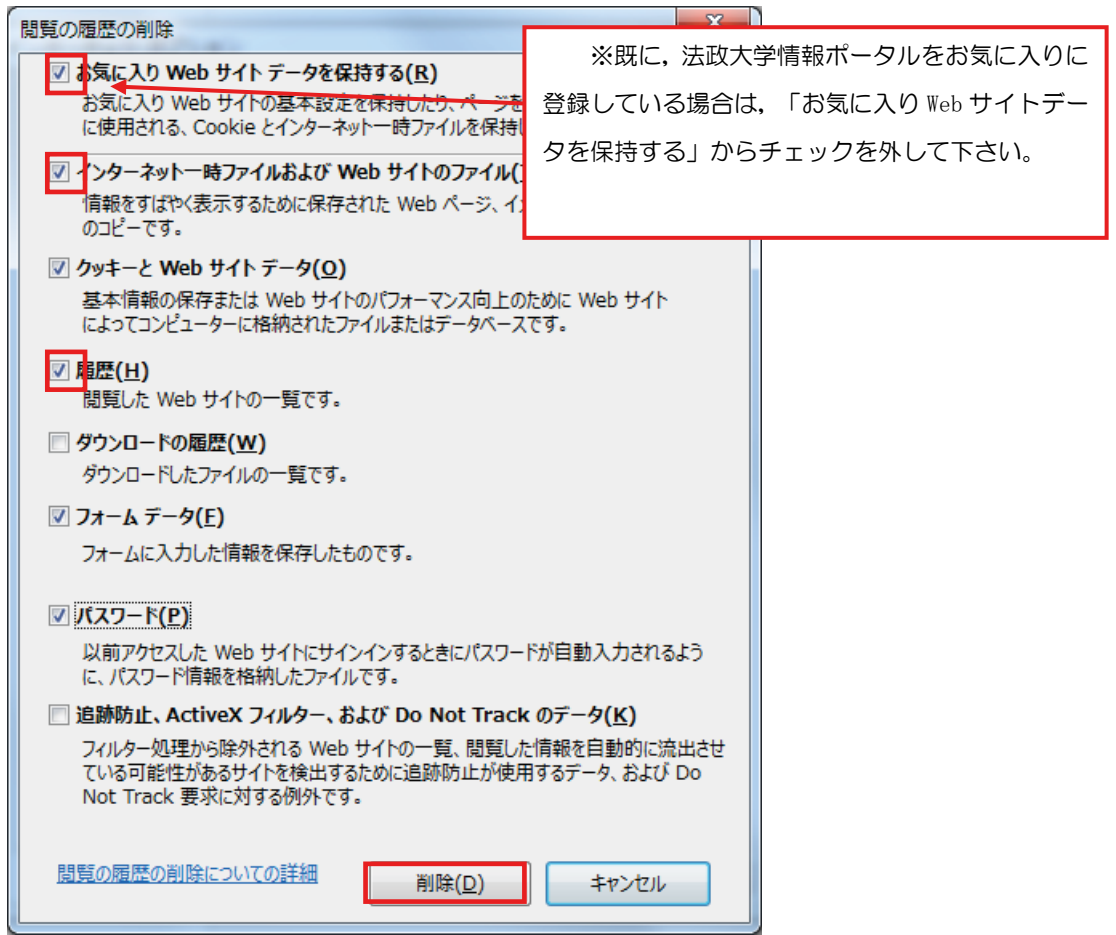

(5) その他にチェックが入っていない事を確認し,[削除]ボタンをクリックします。

(6) Internet Explorer を再起動してください。

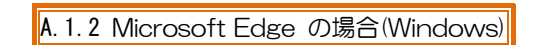

(1) ブラウザ右上の[…]アイコンを選択し,[設定]を選択します。

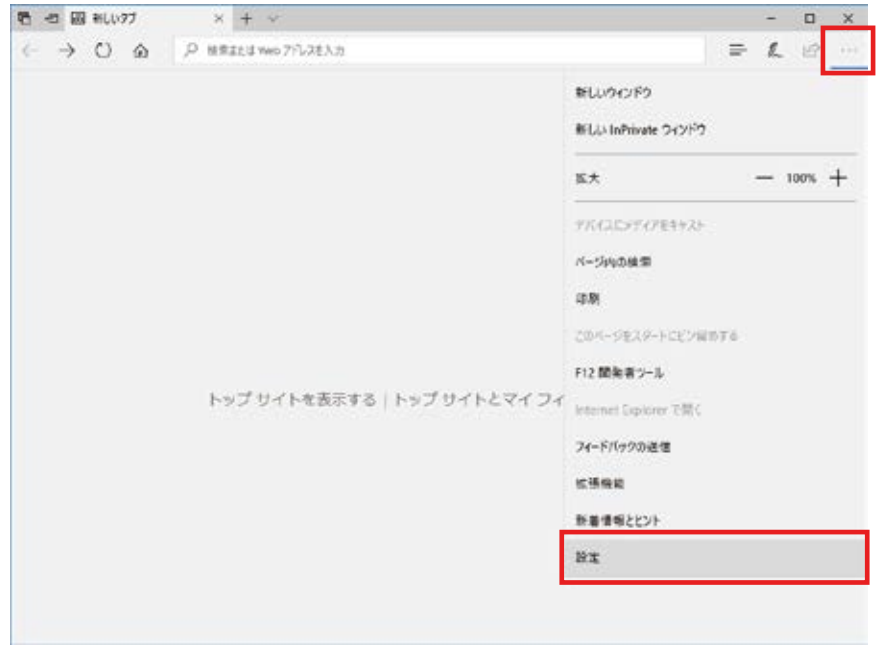

(2) 設定のサイドバーを少し下にスクロールし,「閲覧データのクリア」下の[クリアするデータの選 択]ボタン をクリックします。

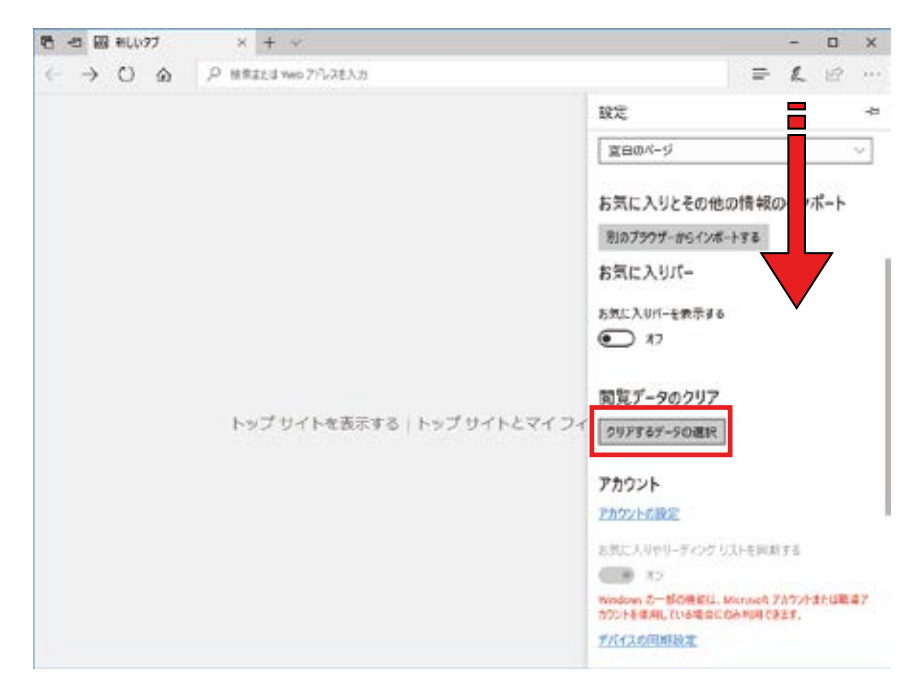

- (3) 以下 3 点にチェックを入れます。
- ・閲覧の履歴
- ・クッキーと保存済みの Web サイトデータ
- ・キャッシュされたデータとファイル

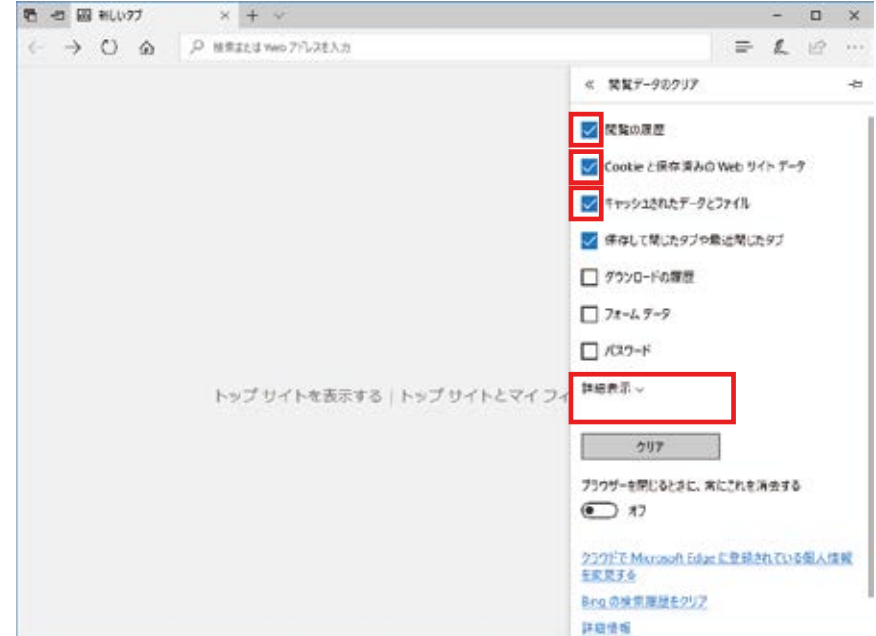

- (4) その他にチェックが入っていない事を確認し,[クリア]ボタンをクリックします。
- (5) Microsoft Edge を再起動してください。

#### A.2. 「Cookie は必ず使用可能にしてください」のメッセージが表示される

新情報システムでは,Cookie の有効を前提としている為,ブラウザの設定によっては「Cookie は必ず 使用可能にしてください」というメッセージが表示される場合があります。

以下の作業手順に従い Cookie を有効にした後,再度情報ポータルサイトへアクセスしてください。

(メッセージが表示されているページ内のリンクからも手順を確認できます。)

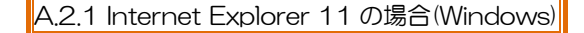

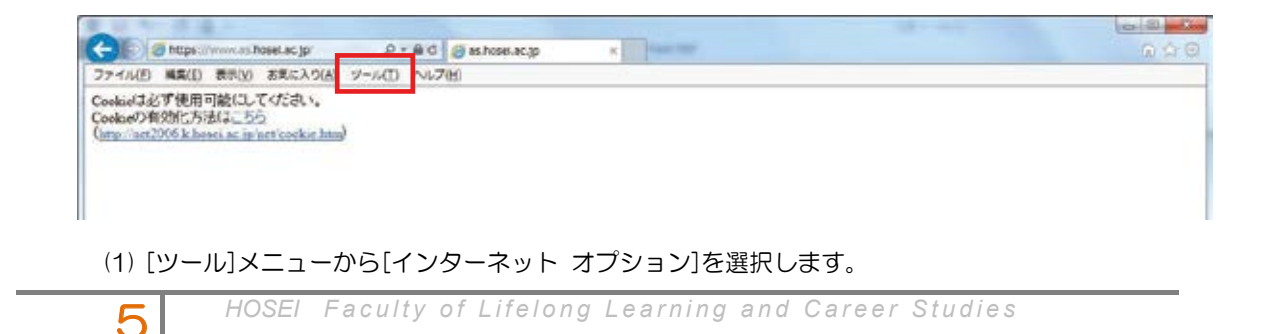

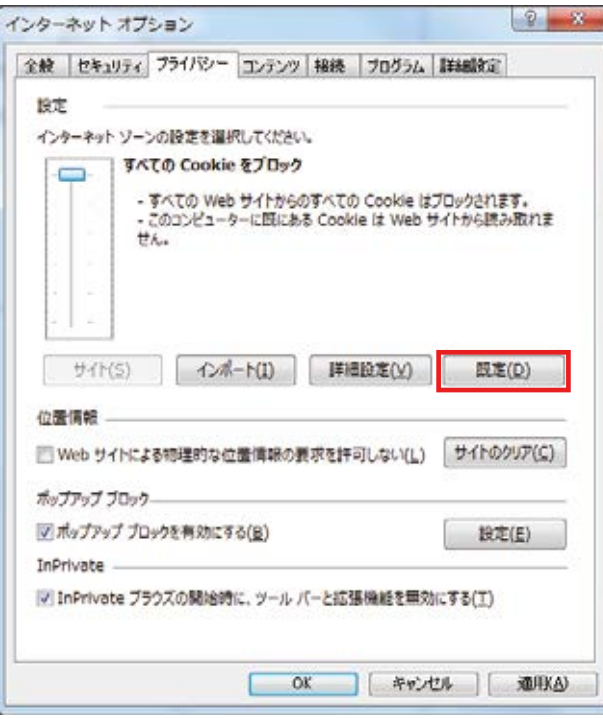

(2) [プライバシー]タブを選択し,[既定]ボタンを選択します。

(3) [OK]ボタンを選択します。

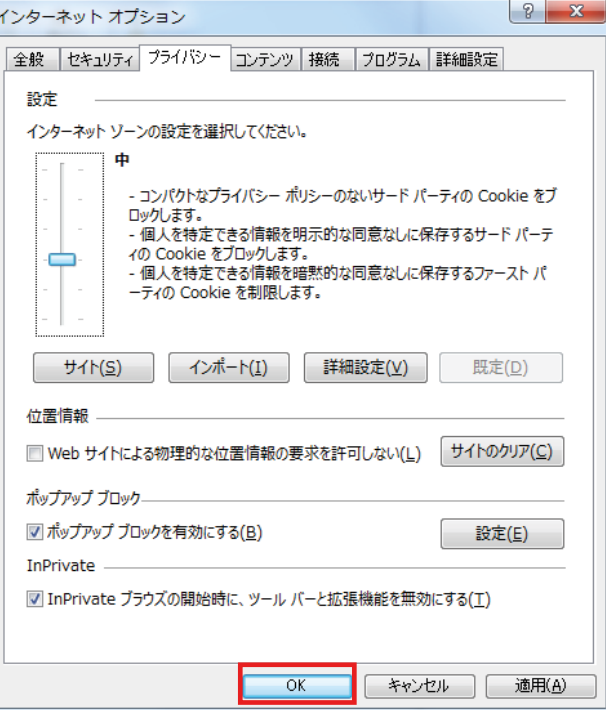

(4) Internet Explorer を再起動してください。

A.2.2 Microsoft Edge の場合(Windows)

(1) ブラウザ右上の[…]アイコンを選択し,[設定]を選択します。

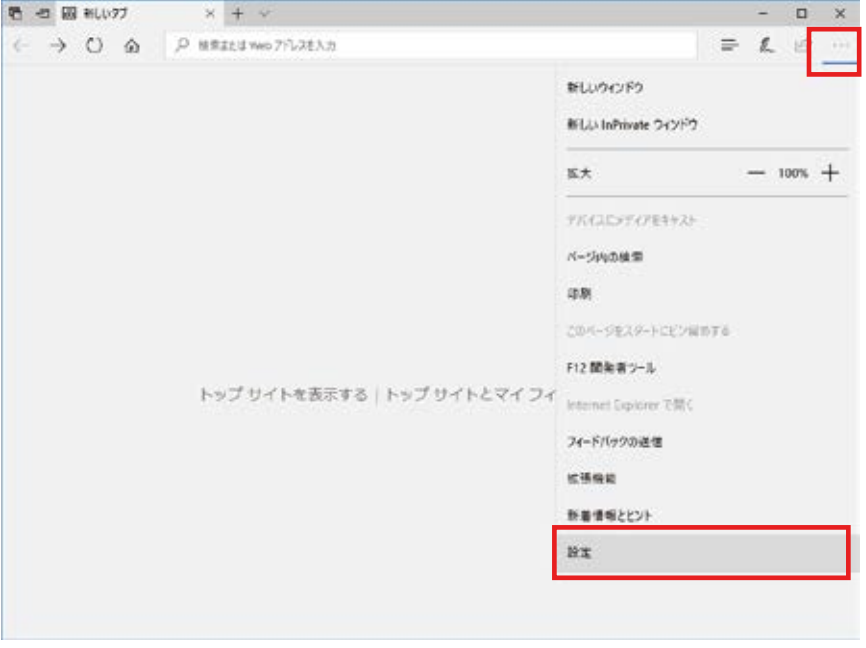

(2) 設定のサイドバーを下にスクロールし,[詳細設定を表示]ボタンをクリックします。

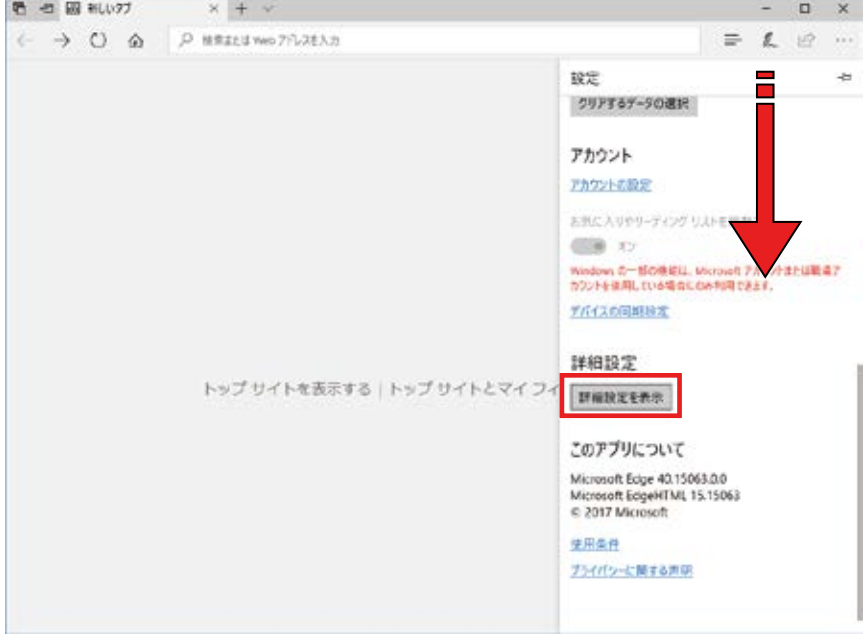

(3) 詳細設定のサイドバーを下にスクロールし,Cookie の設定で「サードパーティの Cookie だけをブ ロックする」を選択する。

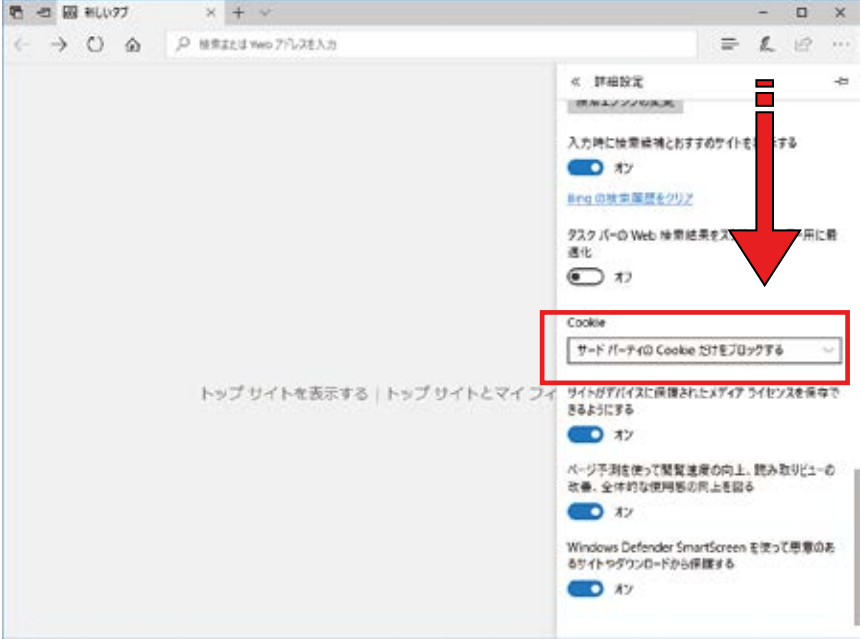

(4) Microsoft Edge を再起動してください。

- 以上 -

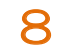